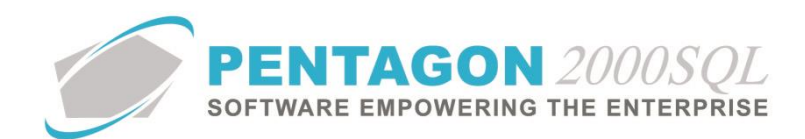

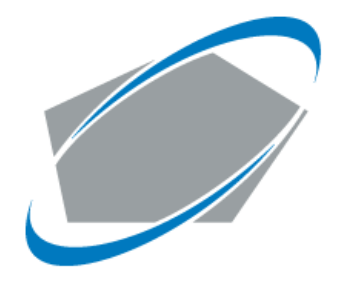

#### **P E N T A G O N 2 0 0 0 S O F T W A R E**

**Upgrade Procedures Version 2022.0.0.xx** 

Pentagon 2000 Software 15 West 34<sup>th</sup> Street 5<sup>th</sup> Floor New York, NY 10001 Phone 212.629.7521 • Fax 212.629.7513

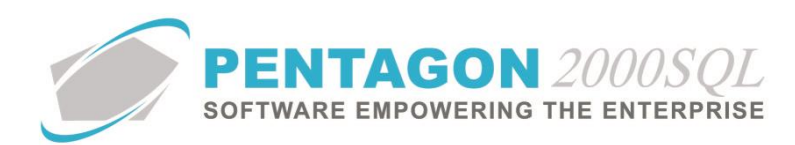

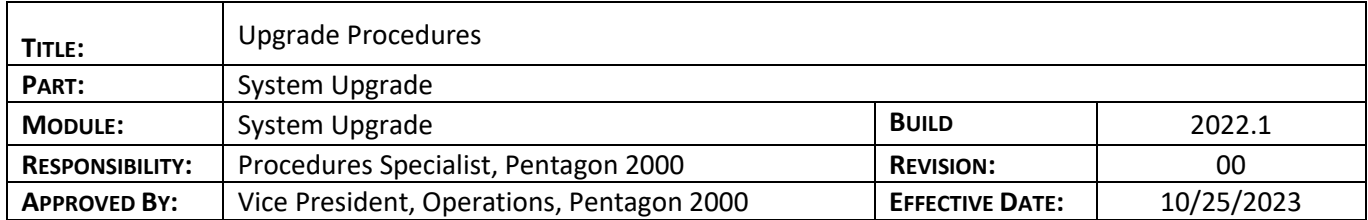

## **Upgrade Procedures Ver. 2022.0.0.xx**

This procedure will show how to upgrade your Pentagon to the most current version and latest build.

## **1. Upgrade Preparation**

#### **IMPORTANT: Before beginning upgrade**

- a. Make sure you have sufficient **free space** on the server where the databases are located (at least twice the size of the databases).
- b. Verify that all users are logged out, Close ALL Pentagon applications.

#### **Stop and Uninstall Pentagon Service**

- c. From the Pentagon directory run the **UtilityManager64.exe**
- d. From the top menu Click on **Pentagon Installer** and click on **Install Service**
- e. Click on Stop and click on Uninstall the service.
- f. CLOSE the **UtilityManager64.exe**

Make sure to do a Full **BACKUP** of your SQL Databases.

### **2. Download the New Build Version**

#### **FTP login**

Use FTP program to login to our FTP site. FTP Site: <ftp://ftp.pentagon2000.com/>

**FTP login Credentials:** Please contact Pentagon Support.

Once logged in to FTP, download the application files select Current version folder to download the zip file for the latest build (**x64**).

#### **Note:**

If you are upgrading from an Older Version, you may also need to download the **XML** and may possibly need a new **License file**. If you are not sure, please contact Pentagon Support.

### **Example:**

Folder = Version\_2022\_01\_01**\_Current** Zip File = Pentagon\_2022.1.1.33\_Pentagon\_Release\_**x64**.Zip

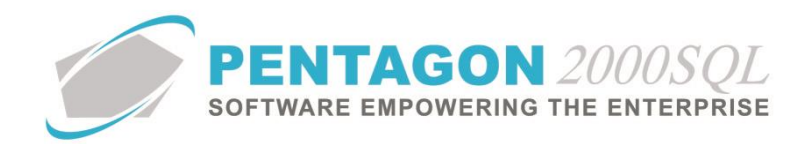

# **3. Pentagon directories files for upgrade.**

- a. Copy the latest Build **x64** Zip file in your Pentagon directory.
- b. Extract and overwrite all files with the new files.

**Note:** Make sure to leave the Zip file in the Pentagon directory.

# **4. Start Upgrading**

- a. From the Pentagon directory run the **UtilityManager64.exe**
- b. From the top menu Select **Upgrade**, then select **Update DB Connections**.
- c. Login with your SQL user "**sa**" and password
- d. Verify the database's name and click Ok

## Began the Upgrade

- 1. From the top menu again Select Upgrade and run **Pre Upgrade** and click Ok to run the pre upgrade process.
- 2. Again, under Upgrade click on **Upgrade Current** and click **Ok** to run the upgrade.
- 3. When the upgrade is done click on **Done**.
- 4. Again, under Upgrade click on **Post Upgrade** and click **Ok** to run the post upgrade process.

## **5. Install and Start Pentagon Service**

- a. From the Pentagon directory run the New **UtilityManager64.exe**
- b. From the top menu Click on **Pentagon Installer** and click on **Install Service**
- c. Click on **Install** and install the service.
- d. Click on **Start** to start the service.

This completes the upgrade ALL users can now login to Pentagon.

*END OF DOCUMENT*